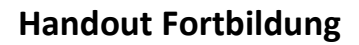

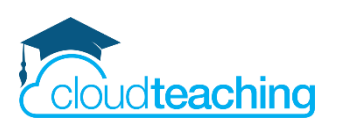

# **OneNote und OneNote Kursnotizbuch für Lehrer**

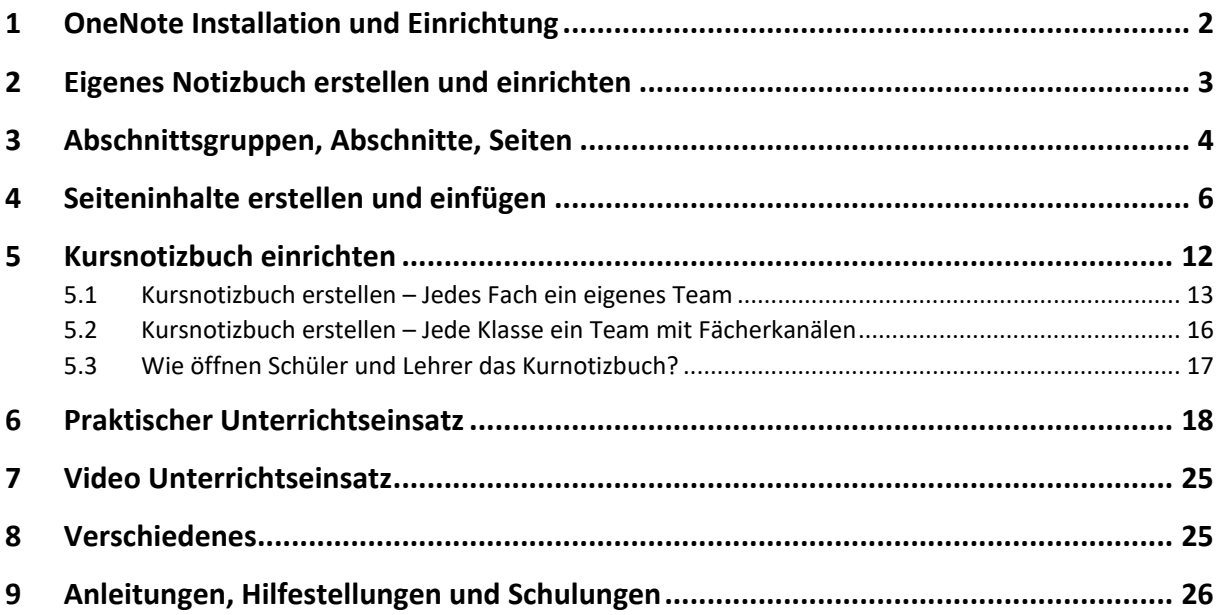

### **Open Educational Resources – Schulungsmaterial unter freier CC BY Lizenz**

Der Text und alle Beispiele stehen unter CC BY – Lizenz. Dies bedeutet, dass Sie die Materialien frei verwenden, vervielfältigen und für Ihre Institution anpassen dürfen. Ausgenommen hiervon sind geschützte Markenzeichen (z. B. Logos) und Markenrechte (z.B. Markenbezeichnung Microsoft Office 365).

Als Namensnennung ist "CC BY Henning Schmidt WIHOGA & cloudteaching.de" vorgesehen. Für die Richtigkeit der vorgestellten technischen Einstellungen wird keine Haftung übernommen.

Zur besseren Lesbarkeit verwende ich überall die männliche Form Lehrer, Schüler, Kollegen.

Stand: 17.01.2021 – Autor Henning Schmidt h.schmidt@cloudteaching.de 0170 3206043

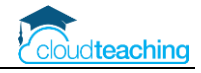

## <span id="page-1-0"></span>1 OneNote Installation und Einrichtung

### **Installationsanleitung OneNote**

Eine ausführliche Schritt-für-Schritt Anleitung zur Installation von OneNote auf eine Windows PC und auf einem Apple Mac finden Sie kostenlos über den folgenden Link. Es ist wichtig, dass Sie Ihr OneNote zu Beginn einmal richtig einrichten!

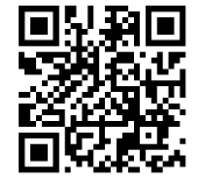

Link zum Download der Anleitung (PDF-Format):<https://cloudteaching.de/202>

#### **Windows 10**

Auf einem Windows PC mit installiertem "großen" Office finden Sie zwei OneNote Versionen. Tippen Sie einmal auf die Windows Taste unten links und geben Sie onen ein:

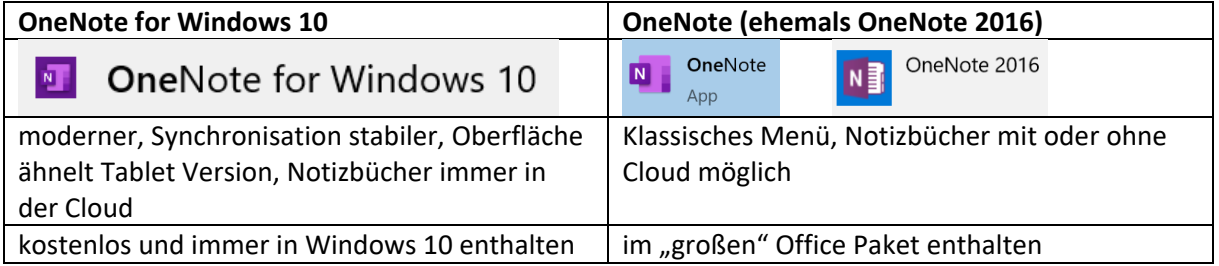

Nutzen Sie OneNote for Windows 10. Die Benutzeroberfläche ist moderner und die Synchronisation stabiler! Falls diese Version noch nicht auf Ihrem Windows 10 PC installiert ist, laden Sie es aus dem Windows Store herunter.

### **Apple Mac**

Laden Sie OneNote kostenlos im App Store herunter. Die Mac Version ähnelt der OneNote for Windows 10 Version.

#### **Tablet und Smartphone**

Laden Sie die App jeweils im App Store bzw. Play Store herunter. Die App ist immer kostenlos.

#### **Synchronisation dienstlicher Office 365 Benutzer über die Cloud**

- Sie benötigen zwingend Ihren dienstlichen Office 365 Account (z.B. h.schmidt@wihoga.de) zur Nutzung von OneNote. Nur mit dem Account haben Sie Zugriff auf die Office 365 Cloud und können von allen Ihren Geräten auf Ihre Notizbücher zugreifen. Zusätzlich erhalten Sie über Ihren Benutzer Zugriff auf die Kursnotizbücher, die in Teams hinterlegt sind.
- dienstlich oder privat
	- o privat z.B. [henningschmidt@outlook.de](mailto:henningschmidt@outlook.de) → kostenlos
	- o dienstlich über die Schule  $\rightarrow$  [h.schmidt@wihoga.de](mailto:h.schmidt@wihoga.de)
- In der oben verlinkten Installationsanleitung ist die Anmeldung mit Ihrem dienstlichen Benutzer ausführlich beschrieben (Download PDF: [https://cloudteaching.de/202\)](https://cloudteaching.de/202)
- Sie können in OneNote Ihren dienstlichen UND Ihren privaten Nutzer hinterlegen. Somit trennen Sie zwischen dienstlichen und privaten Notizbüchern.

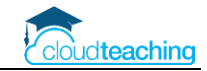

## <span id="page-2-0"></span>2 Eigenes Notizbuch erstellen und einrichten

#### **Notizbuch erstellen**

- OneNote starten
- Klicken Sie unter der Notizbuchliste auf Notizbuch hinzufügen

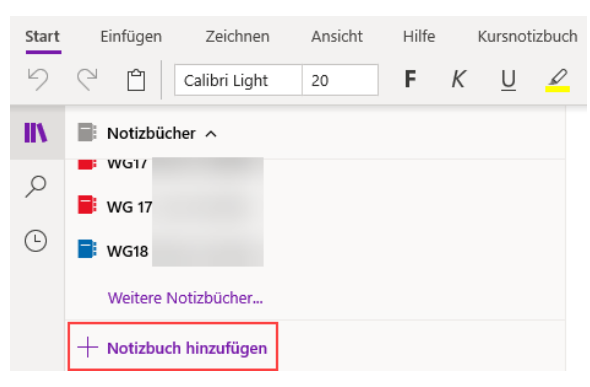

■ Alternative: office.com  $\rightarrow$  OneNote  $\rightarrow$  Notizbuch erstellen

#### **Notizbuch auf Smartphone/ Tablet öffnen**

- Verbindung muss nur einmalig hergestellt werden, ab dann öffnen Sie direkt die OneNote App und Ihre Notizbücher sind jeweils automatisch geöffnet.
- Sie müssen sich einmalig in OneNote auf Ihren Geräten mit Ihrem Benutzernamen anmelden z.B. h.schmidt@wihoga.de
- Verändern Sie VOR dem Öffnen etwas auf dem PC/Mac an Ihrem Notizbuch z.B. Seitentitel ändern (damit es gleich auf dem Smartphone unter zuletzt verwendet erscheint).
- Starten Sie OneNote auf dem Smartphone/ Tablet und tippen Sie auf Weitere Notizbücher in der Notizbuchliste ganz unten
- falls es hier nicht angezeigt wird, tippen Sie unten auf Durchsuchen und wählen Sie Ihr OneDrive Verzeichnis aus
- öffnen Sie den Ordner Notizbücher oder Kursnotizbücher und wählen Sie Ihr Notizbuch aus

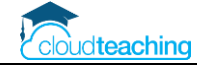

## <span id="page-3-0"></span>3 Abschnittsgruppen, Abschnitte, Seiten

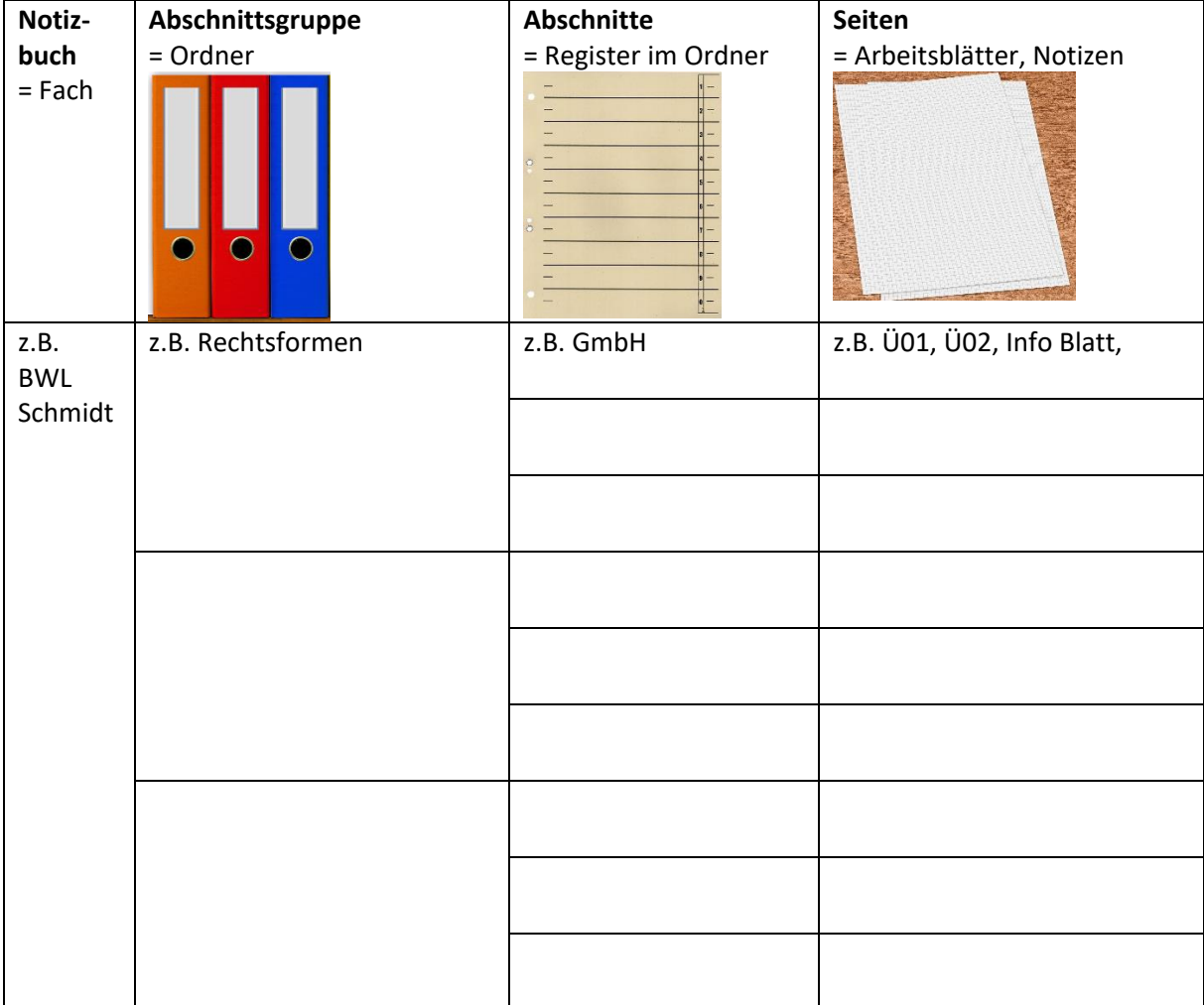

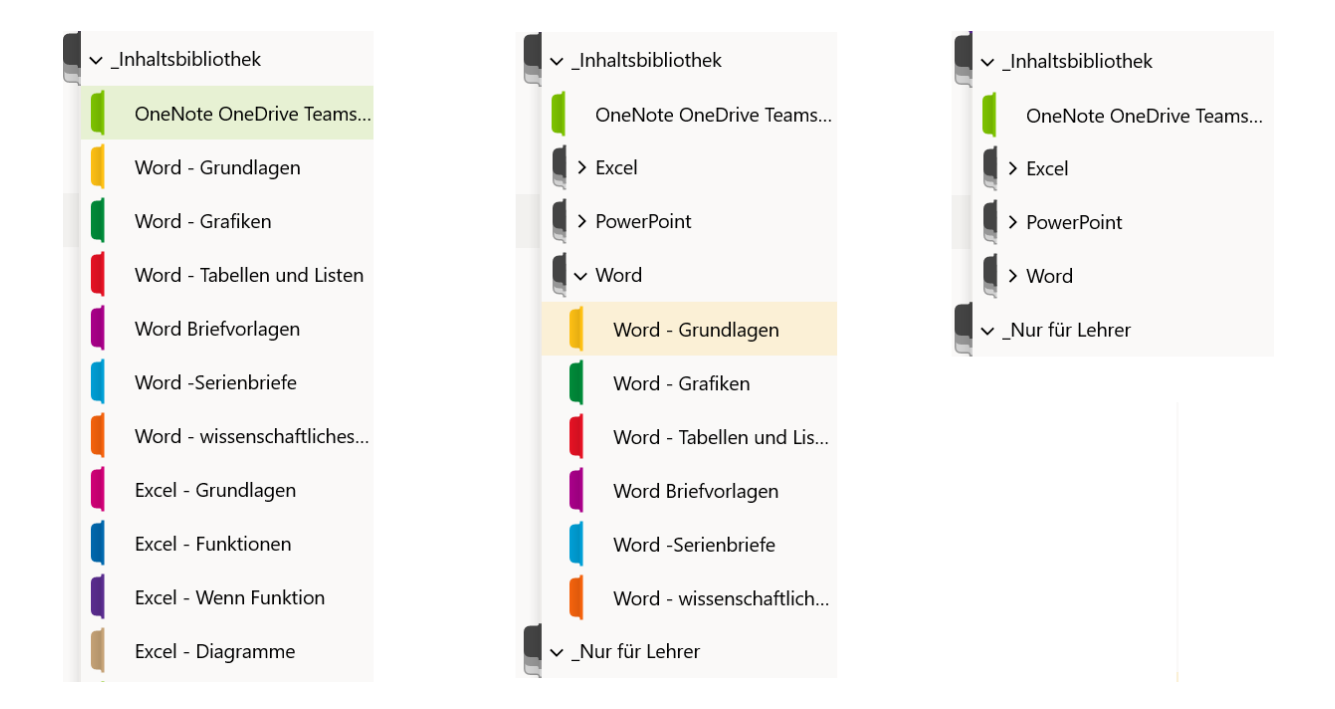

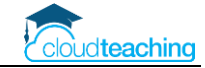

■ Zum Anlegen einer Abschnittsgruppe klicken Sie mit der rechten Maustaste in den Bereich unter "Neuer Abschnitt" wählen Sie Neue Abschnittsgruppe aus. Legen Sie einen Namen für die Abschnittsgruppe fest.

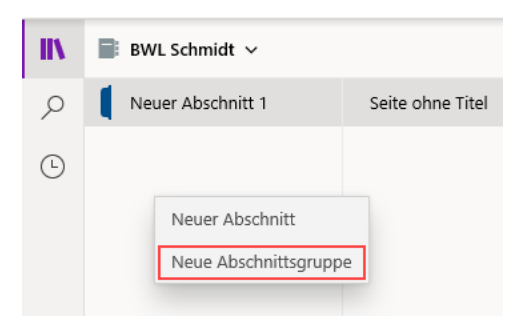

■ Zum Anlegen der Abschnitte wählen Sie Neuer Abschnitt aus.

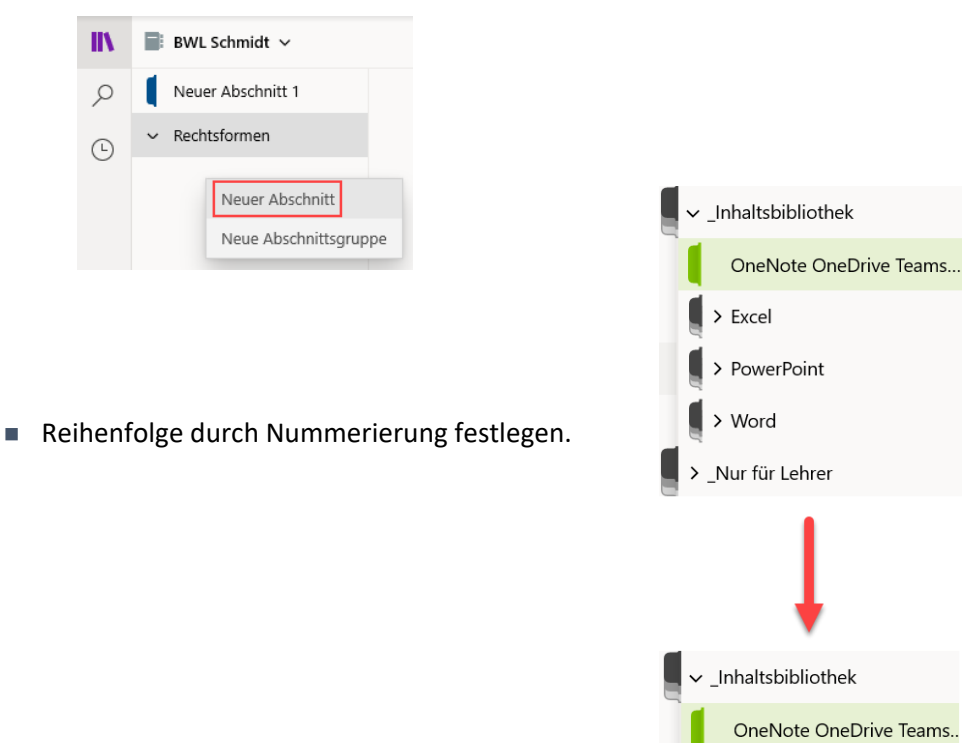

**Abschnittsgruppen können Sie nur in der Windows und Mac Version anlegen.** 

**Über die mobilen Apps (iPhone, iPad, Android) und über den Internet Browser können Sie nur Abschnitte anlegen!**

 $> 01$  Word

> 03 Excel

Nur für Lehrer

> 02 PowerPoint

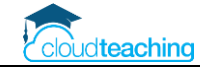

## <span id="page-5-0"></span>4 Seiteninhalte erstellen und einfügen

#### **Texte nummerieren**

■ Tippen Sie einfach eine 1. und drücken Sie anschließend die Leertaste. OneNote erstellt automatisch eine Nummerierung. Nach der Texteingabe drücken Sie die Eingabetaste und die nächste Zeile wird mit 2. nummeriert.

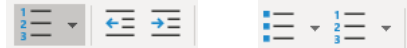

- Sollte OneNote aus einem "a)" keine Aufzählung mit a), b), c) erstellen, sondern das a automatisch großschreiben, passen Sie die OneNote Optionen an:
	- o Klicken Sie in der rechten oberen Ecke auf die drei Punkte und anschließend auf Einstellungen.

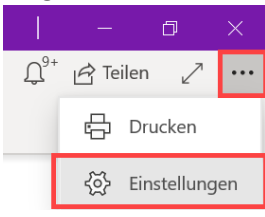

- o Klicken Sie auf Optionen und scrollen Sie anschließend in der Liste bis ganz nach unten.
- o Deaktivieren Sie die AutoKorrektur und "Link zu Quelle einbeziehen".

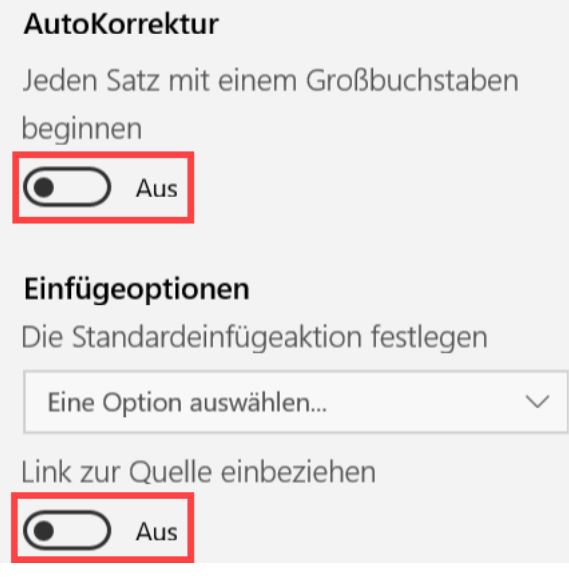

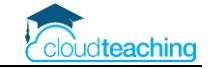

#### **Word Dokument aus Ausdruck einfügen**

■ Wechseln Sie in das Register Einfügen und klicken Sie auf die Schaltfläche Ausdruck.

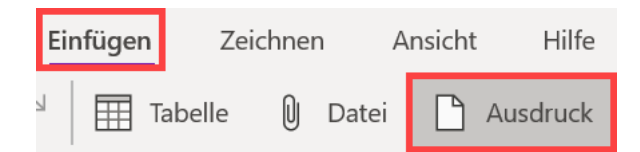

- Wählen Sie die entsprechende Word-/ PDF- oder Excel Datei von Ihrer Festplatte aus und bestätigen Sie mit OK.
- Das Dokument wird automatisch in eine PDF umgewandelt und als Bild eingefügt.

#### **PC/ Mac: Vorhandene Word Dokumente in OneNote umwandeln**

- Öffnen Sie das Arbeitsblatt in Word.
- Markieren Sie mit Strg+A den gesamten Inhalt.
- Strg+C zum Kopieren
- Wechseln Sie in OneNote und klicken Sie in einer leeren Seite mit der rechten Maustaste auf eine freie Stelle.
- Wählen Sie Einfügen oder zusätzlich die Option "Nur den Text übernehmen" aus.

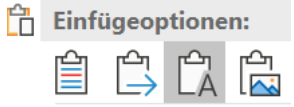

■ Formatieren Sie den Text mit Nummerierungen und Absätzen neu.

#### Unterschied Ausdruck oder Text kopieren

- Ausdruck geht schneller, ist aber doof  $\odot$  → nur ein Bild, nicht veränderbar
- Als kopierten Text oder Anlage kann es von den Schülern bearbeitet werden

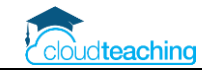

#### **Excel Datei in OneNote einfügen**

- Öffnen Sie die OneNote Seite, in der Sie eine Excel Datei einfügen möchten
- Klicken Sie an die Stelle, an der die Datei eingefügt werden soll.
- Klicken Sie im Menü auf Einfügen und anschließend auf Datei.

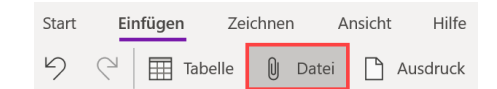

■ Öffnen Sie die Datei von Ihrer Festplatte und wählen Sie Als Anlage einfügen aus.

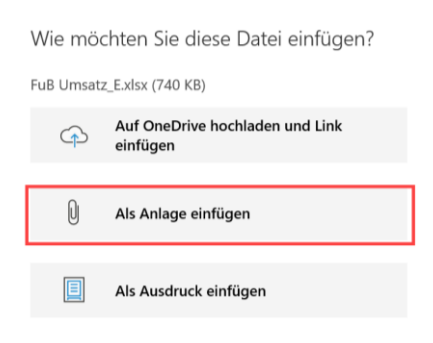

#### **OneNote als Tafel**

■ Tablet oder Laptop (Surface) mit Stifteingabe

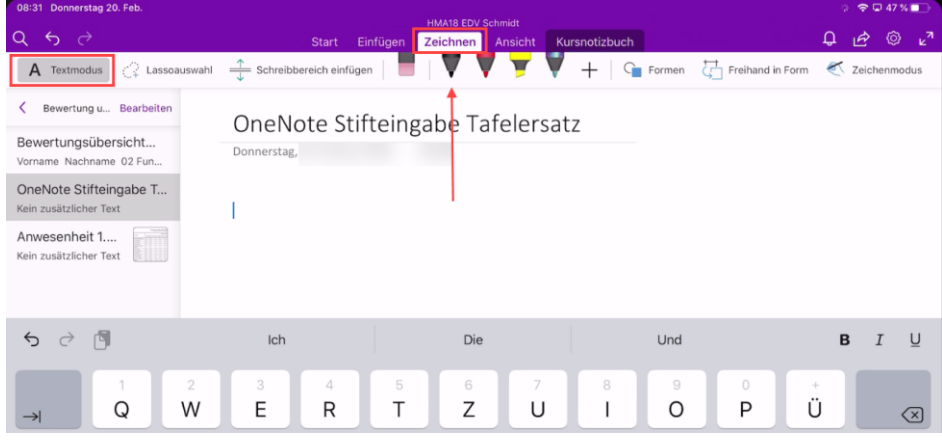

■ Hilfslinien: Ansicht - Papierformatvorlagen

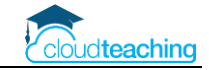

#### **Bildschirmausschnitte einfügen**

- Öffnen Sie das Dokument oder die Internetseite, aus denen Sie eine Grafik/ Abbildung übernehmen möchten.
- ◼ **Windows**: Drücken und halten Sie die Windows-Taste unten links, die Umschalt-Taste links über STRG und die S-Taste. Der Bildschirm wird dunkler und Sie können mit gedrückter Maustaste einen Screenshot erstellen.
- Wechseln Sie in OneNote in die entsprechende Seite, in der Sie den Screenshot einfügen möchten. Drücken Sie Strg+V oder alternativ Rechtsklick und Einfügen. Der Screenshot wird in die aktuelle Seite eingefügt.
- Apple Mac: Mit "cmd" + "Shift" + "4" rufen Sie ebenfalls das Fadenkreuz auf und ziehen eine Fläche. Der Screenshot wird automatisch kopiert und kann per cmd + v in die Seite eingefügt werden.

### **YouTube Videos**

- Öffnen Sie das Video über die Internetseite youtube.com in Ihrem Internet Browser. Kopieren Sie den gesamten Link (z.B. [https://youtu.be/SccQuFy3D7E\)](https://youtu.be/SccQuFy3D7E) mit Strg+C oder Rechtsklick Kopieren in die Zwischenablage.
- Wechseln Sie in OneNote und fügen Sie den Link an einer beliebigen Stelle in eine OneNote Seite ein (Strg+V oder Rechtsklick Einfügen).
- Das Video wird direkt mit einem entsprechenden Player eingefügt.

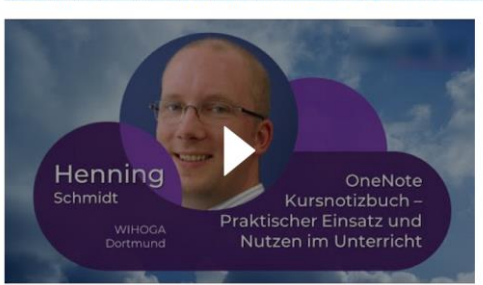

A22 OneNote Kursnotizbuch Praktische Umsetzung eines zeitgemäßen Unterrichts

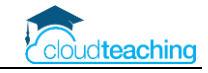

### **Arbeitsblätter (Papier) einscannen**

- Erstellen Sie auf Ihrem mobilen Gerät (z.B. Tablet oder Smartphone) eine neue OneNote Seite oder öffnen Sie eine vorhandene OneNote Seite (hier im Beispiel Briefvorlage).
- Tippen Sie in die linke oberen Ecke der Seite unter das Datum.

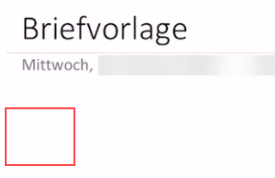

- Wechseln Sie im Menü in das Register Einfügen.
- Tippen Sie auf Kamera. Evtl. müssen Sie OneNote noch den Zugriff auf Ihre Kamera erlauben.

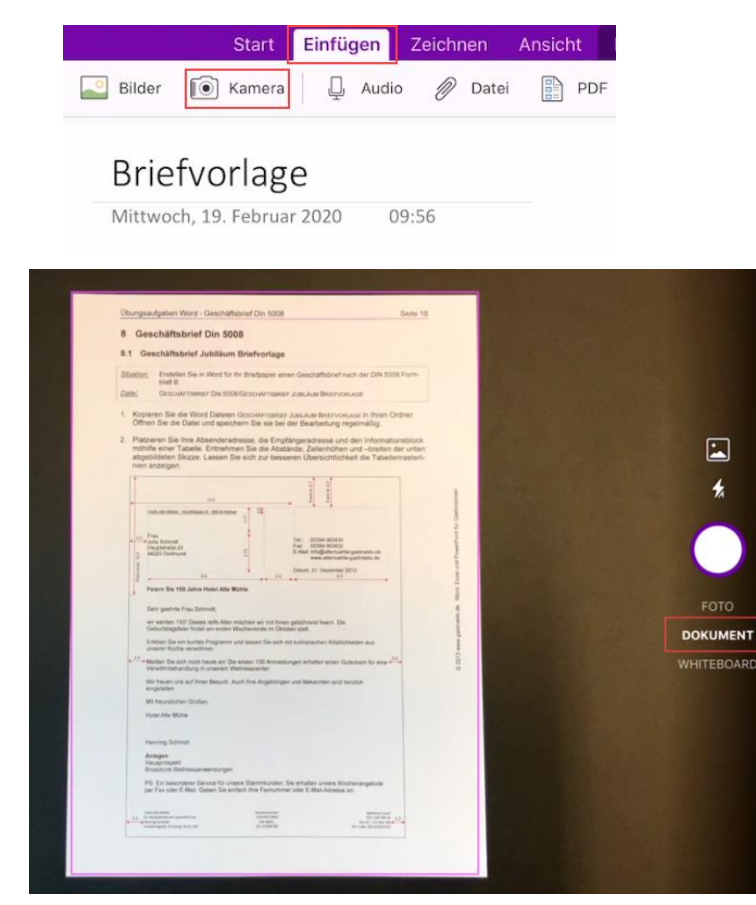

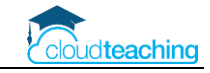

#### **Tabellen – Inhalte platzieren**

- Über Einfügen Tabelle können Sie eine beliebige Tabelle einfügen und z.B. Vokabellisten erstellen.
- Während der Texteingabe können Sie automatisch eine Tabelle einfügen:
	- Geben Sie an einer beliebigen Stelle die Überschrift der ersten Spalte ein.
	- Drücken Sie die Tabulator-Taste.
	- OneNote erstellt automatisch eine Tabelle.
	- Mit jedem Drücken der Tabulator-Taste wird eine weitere Spalte erstellt.
	- Drücken Sie die Eingabetaste, um eine neue Zeile zu erstellen.
- Möchten Sie Tabellen nachträglich um Zeilen oder Spalten erweitern oder Zellen löschen, klicken Sie in die Tabelle und wechseln Sie in das Register Layout:

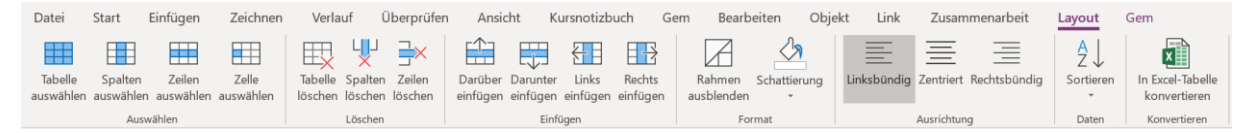

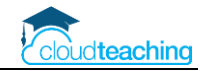

## <span id="page-11-0"></span>5 Kursnotizbuch einrichten

- DAS zentrale Tool zur Unterrichtsorganisation
- Alle Arbeitsblätter, Skripte und Schülerarbeiten an einem Ort
- Virtuelles Whiteboard, elektronisches Schulbuch
- Das Kursnotizbuch unterteilt sich für den Lehrer in vier Bereiche:

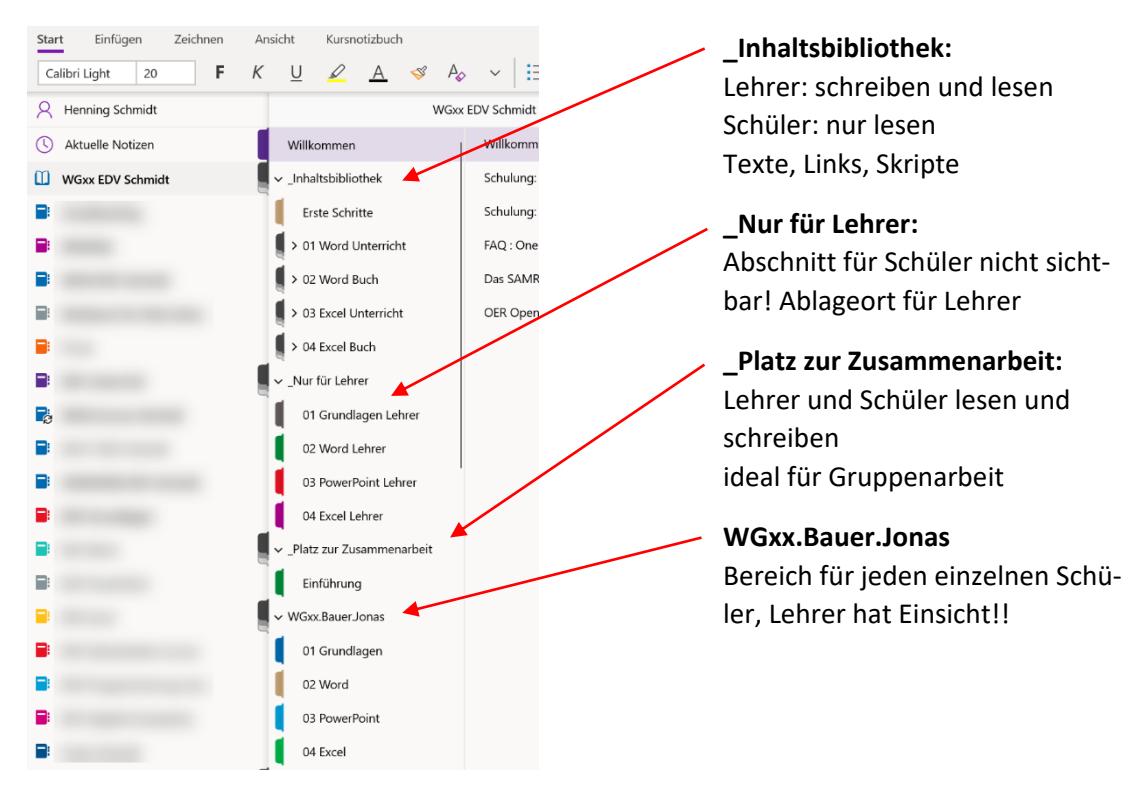

■ Der Schüler sieht nur die allgemeinen Abschnitte und seine eigenen Notizen:

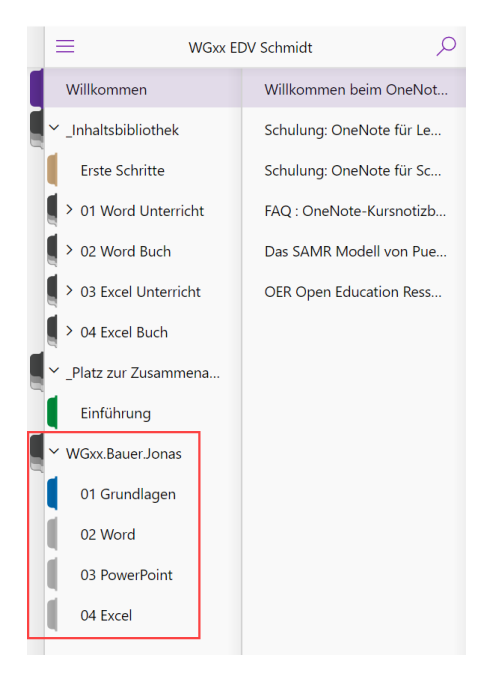

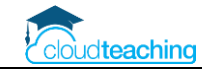

### <span id="page-12-0"></span>5.1 Kursnotizbuch erstellen – Jedes Fach ein eigenes Team

#### **Team je Fach**

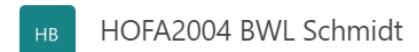

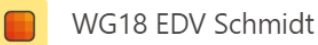

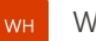

WG18 HoGa Schmidt

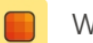

WG17 HoGa Schmidt

- Kursnotizbuch automatisch enthalten, Schüler aufnehmen oder entfernen → Kursnotizbuch passt sich an
- Aufgabenmodul nur mit seinen Schülern nutzen, Kollegen erhalten keine unerwünschten Push-Nachrichten

#### **Kursnotizbuch anlegen**

Sie haben ein eigenes Team für Ihr Fach (z.B. WG18 HoGa Schmidt) angelegt und als Teamart "Kurs" gewählt. Klicken Sie auf den Kanal Allgemein.

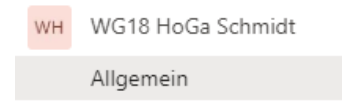

Wechseln Sie im oberen Bereich auf den Reiter Kursnotizbuch und klicken Sie unten auf die Schaltfläche Ein OneNote-Kursnotizbuch einrichten.

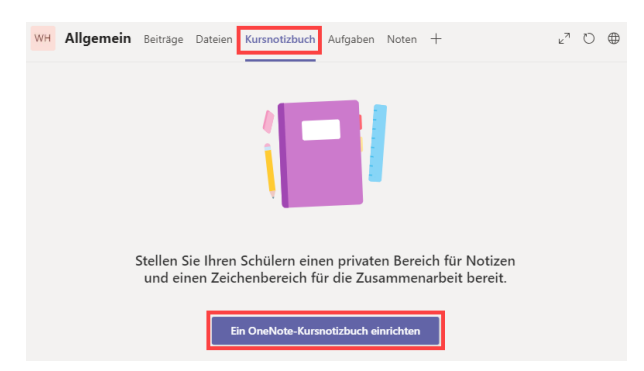

Wählen Sie Leeres Notizbuch aus. Falls Sie in einem Vorgängerjahrgang schon ein Kursnotizbuch nutzen, wählen Sie Aus vorhandenem Notizbuchinhalt aus.

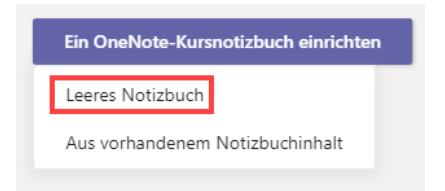

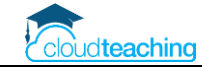

Bestätigen Sie die Vorschau mit einem Klick auf Weiter unten rechts.

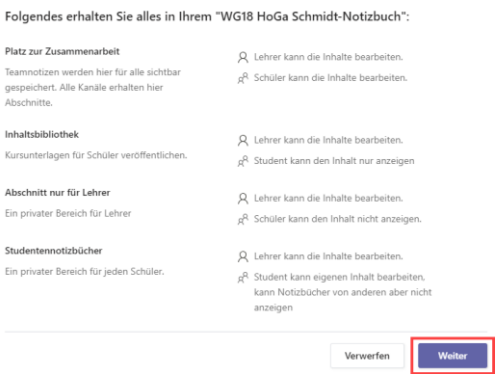

Jeder Schüler erhält einen persönlichen Bereich im Kursnotizbuch auf den nur der Schüler selber und der Lehrer Zugriff haben. Dieser persönliche Bereich wird in Abschnitte unterteilt.

OneNote schlägt Ihnen vier Abschnitte vor (Handouts, Kursnotizen, Hausaufgaben, Quizfragen). Diese Abschnitte entsprechen aber nicht unbedingt Ihrer Unterrichtsstruktur. Entfernen Sie die Abschnitte 2-4 und benennen Sie den ersten Abschnitt z.B. in 01 Grundlagen um.

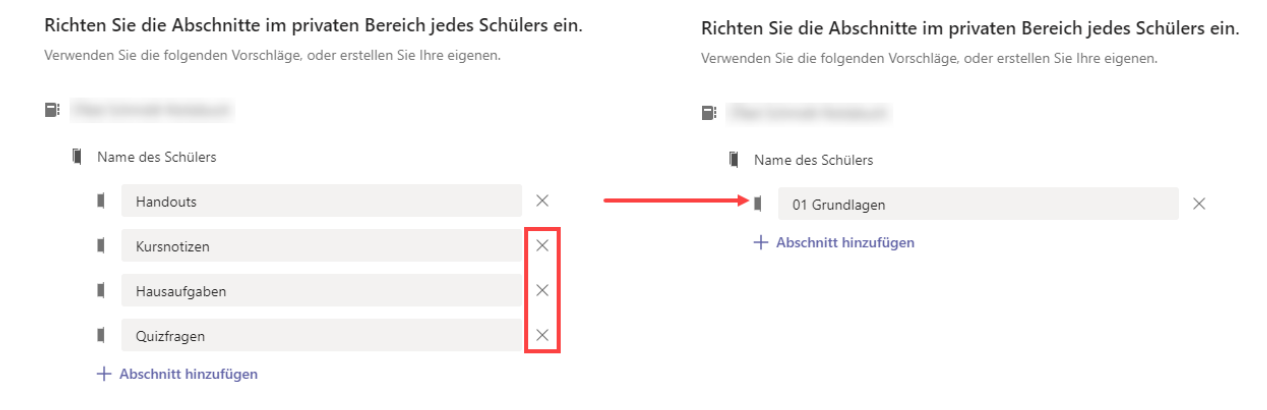

#### Bestätigen Sie mit einen Klick auf Erstellen unten rechts.

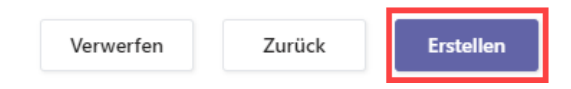

#### OneNote erstellt Ihr Kursnotizbuch.

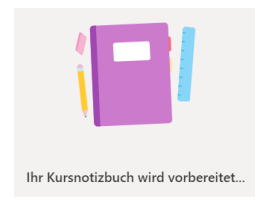

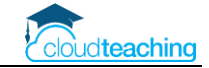

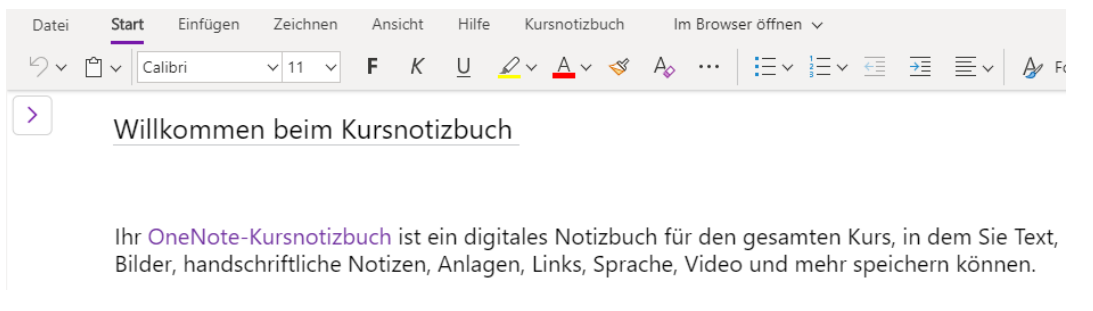

#### Ihr Kursnotizbuch wird ab jetzt im Reiter Kursnotizbuch angezeigt.

#### **Kursnotizbuch direkt in OneNote bearbeiten**

Praktisch und sinnvoll ist die Bearbeitung des Kursnotizbuches direkt in der OneNote App. Stellen Sie mit den folgenden Schritten einmalig die Verbindung zwischen dem KNB in Teams und Ihrem One-Note her. Ab dann öffnen Sie immer direkt die OneNote App und bearbeiten die Inhalte. Alle Änderungen synchronisieren sich in Echtzeit mit der Cloud und somit mit allen beteiligten Schülern..

- Öffnen Sie das Kursnotizbuch in Teams.
- Klicken Sie in der Menüleiste auf den Pfeil neben "Im Browser öffnen".

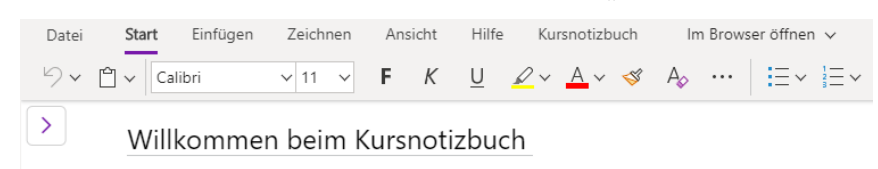

- Wählen Sie "In der App öffnen" aus. Bestätigen Sie alle Nachfragen mit OK.
- Ab jetzt finden und bearbeiten Sie Ihr Kursnotizbuch direkt in OneNote.

#### **Schüler in das Kursnotizbuch aufnehmen oder entfernen**

- Automatisch sind alle Schüler aus dem Team auch in dem Kursnotizbuch.
- Wird ein neuer Schüler dem Team hinzugefügt (drei Punkte neben Team Namen, Team verwalten, Register Mitglieder), passt sich das Kursnotizbuch automatisch an und der Schüler erhält seinen eigenen Bereich.
- Wird ein Schüler aus dem Team entfernt, müssen Sie ggf. den Schüler Abschnitt im KNB manuell (rechtsklick – Abschnittsgruppe löschen) entfernen.

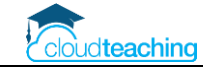

### <span id="page-15-0"></span>5.2 Kursnotizbuch erstellen – Jede Klasse ein Team mit Fächerkanälen

#### **Team je Klasse**

- Ein Lehrer (linker Screenshot) sieht alle Teams in denen er unterrichtet mit seinen eigene Fächern als Kanal (Favorit)
- Ein Schüler (rechter Screenshot) sieht nur das Intranet- und sein Klassenteam. Im Klassenteam hat er alle Fächer als Favorit festgelegt.

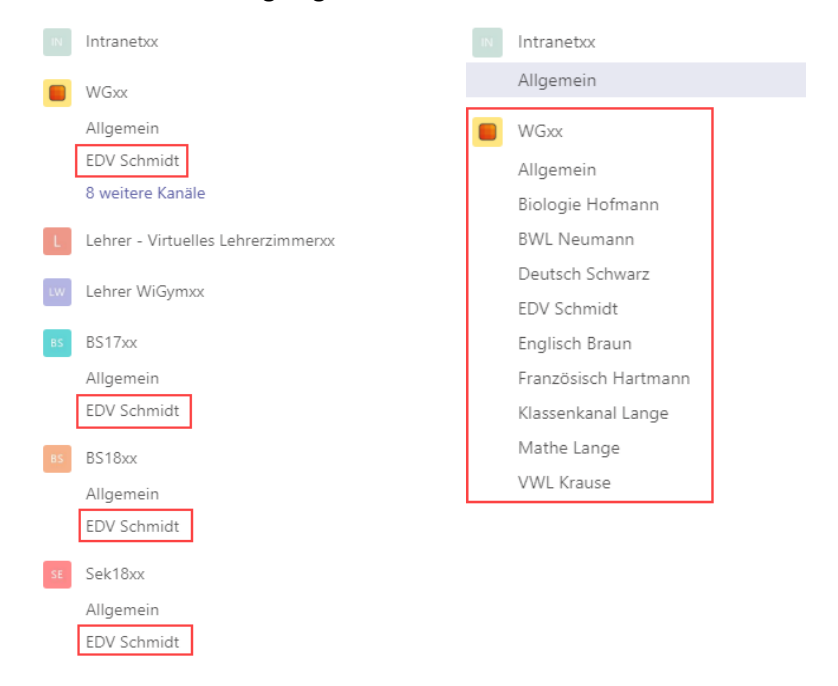

■ Kanäle werden durch das blaue Favoriten Sternchen ein- oder ausgeblendet. (rechts neben Teamnamen auf die drei Punkte  $\rightarrow$  Team verwalten  $\rightarrow$  Reiter Kanäle)

#### **Kursnotizbuch anlegen**

- Sie legen über office.com im Internet Browser ein Kursnotizbuch an.
- In Teams legen Sie in Ihrem Fachkanal einen Reiter an und in diesen Reiter fügen Sie den Link des Kursnotizbuchs ein.
- Alle benötigten Schritte sind im OneNote Handbuch (S. 37 bis S. 47) beschrieben.

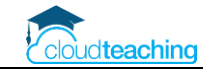

### <span id="page-16-0"></span>5.3 Wie öffnen Schüler und Lehrer das Kurnotizbuch?

- Smartphone und Tablet
	- o OneNote App installieren und einmalig mit Benutzernamen (z.B. WG18.Meyer.Felix@wihoga.net) anmelden.
	- o Teams App installieren, starten, anmelden
	- o In der Teams App (!) das Fachteam (z.B. WG18 EDV Schmidt) öffnen, Kanal Allgemein
	- o Reiter Kursnotizbuch bzw. erst auf Weitere tippen
	- o Beim Antippen des Kurnotizbuchs öffnet sich automatisch OneNote auf dem Smartphone/ Tablet und öffnet das KNB
	- o Ab jetzt können die Schüler immer direkt OneNote öffnen und das KNB ist automatisch geöffnet. Dies müssen Sie Ihren Schülern erklären! Viele gehen auch noch nach Wochen immer erst den Umweg über Microsoft Teams. Dies ist aber nur einmalig zum Verbinden erforderlich!
- Mac und Notebook
	- o OneNote App installieren und mit Schülerbenutzernamen anmelden
	- o Schüler öffnet im Internetbrowser www.office.com und meldet sich mit seinem Benutzer an. Anschließend auf die Teams Kachel – Team auswählen – Kanal Allgemein
	- o Reiter Kursnotizbuch
	- o Es öffnet sich OneNote Online mit dem Kursnotizbuch.
	- o In der Menüleiste auf "In der App öffnen" klicken. Das KNB öffnet sich in OneNote.
	- o Ab jetzt immer direkt die OneNote App starten.

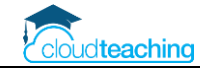

## <span id="page-17-0"></span>6 Praktischer Unterrichtseinsatz

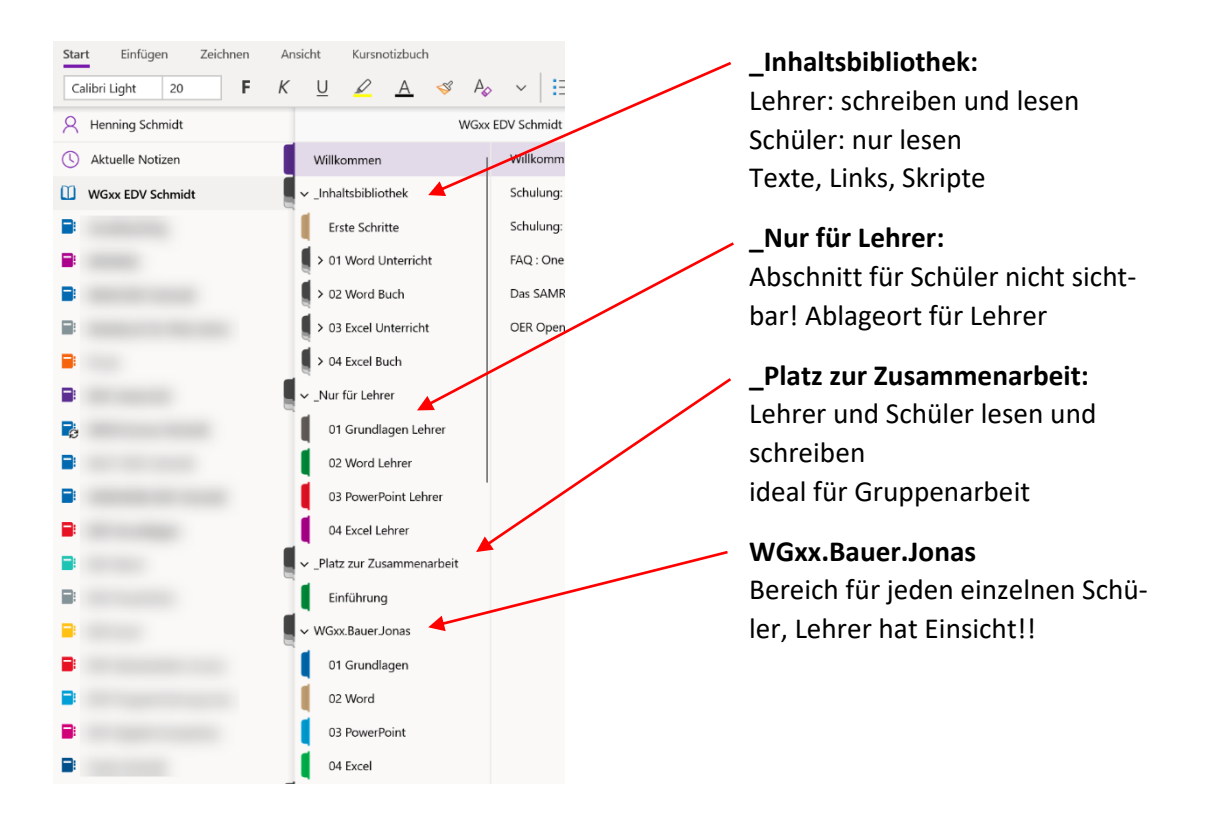

#### **Struktur Kursnotizbuch**

Versuchen Sie im Kollegium immer die folgende Struktur zu verwenden. So finden Ihre Schüler in allen Fächern die Informationen an den gleichen Stellen.

- Abschnitt Übersicht: Stundenübersicht, Bewertungsschemata, Infos
- Inhaltsbibliothek: enthält Abschnittsgruppe und Abschnitte mit Unterrichtsmaterial, Arbeitsblätter, Infoblätter usw.  $\rightarrow$  nur die Kapitel, die am Anfang benötigt werden Weitere Inhalte nach und nach aus dem Bereich Nur für Lehrer in die Inhaltsbibliothek verschieben, Schüler nicht überfordern
- **Nur für Lehrer:** Musterlösungen, Ideen für Prüfungen, zukünftige Inhalte
- Platz zur Zusammenarbeit: Gruppenarbeit, Schüler stellen Musterlösungen ein
- ◼ **Struktur Schülerabschnitte**

Motivieren Sie Ihre Schüler dazu, dass alle die gleichen Abschnitte anlegen und Ihre Übungsaufgaben jeweils im richtigen Abschnitt einfügen. Legen Sie hierzu im Abschnitt Übersicht eine entsprechende OneNote Seite an, sodass die Schüler die Struktur immer wieder nachschauen können. **Alternativ verteilen Sie neue Abschnitte über das Register Kursnotizbuch.**

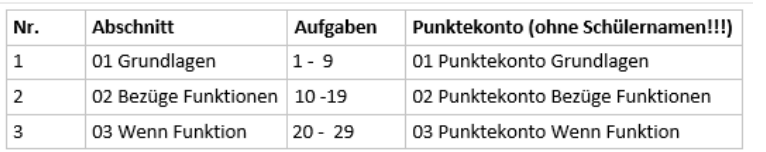

#### Benennung der Abschnitte und Punktekonten

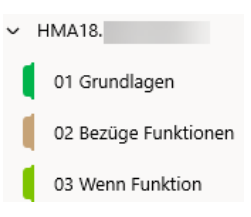

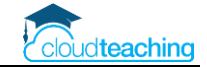

#### **Stundenübersicht - Übersichtstabelle pflegen!**

Im Abschnitt Übersicht pflege ich zu, während und nach jeder Stunde die folgende Tabelle:

### Stundenübersichten HMA18

Alle Übungsdateien und Musterlösungen finden Sie in Teams - EDV Schmidt- Dateien.

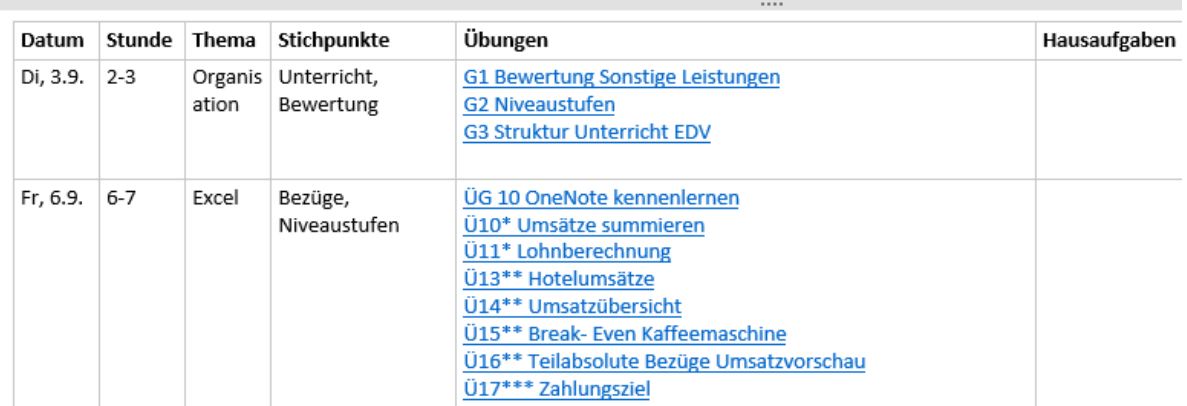

Wahnsinnige Arbeitserleichterung für die Schüler und für die Lehrkraft. Kein "wusste ich nicht", "habe den Zettel nicht dabei", "ach, wir hatten Unterricht?" mehr.

- Fügen Sie eine beliebige Tabelle zur Strukturierung Ihrer Inhalte ein. Noch einfacher ist eine Aufzählung der Arbeitsblätter ohne Tabelle.
- Wechseln Sie zu der Seite, die Sie als Link einfügen möchten.
- Klicken Sie im rechten Bereich auf den Seitentitel und wählen Link zu Seite kopieren aus.

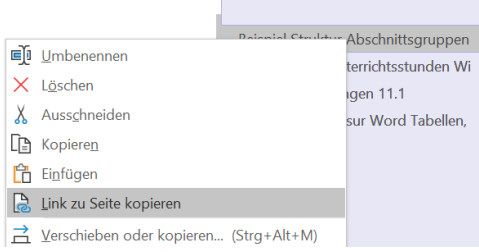

- Wechseln Sie nun wieder in Ihre Übersichtstabelle. Klicken Sie mit der rechten Maustaste in eine freie Zelle und wählen Sie Einfügen aus. Alternativ nutzen Sie die Tastenkombination Strg+V. Der Seitentitel wird als Link an die entsprechende Stelle eingefügt.
- Wenn Sie nun auf den Namen des Arbeitsblatts klicken, werden Sie automatisch zu der entsprechenden Seite in OneNote geleitet.

Die Inhalte der Tabelle pflege ich parallel im Klassenbuch/ elektronischem Klassenbuch. Dies bedeutet doppelte Arbeit. Allerdings beginne ich jede Unterrichtsstunde mit der Anzeige der obigen Tabelle über den Beamer, sodass alle direkt loslegen können. Im Klassenbuch kann ich nicht auf die entsprechenden Inhalte verlinken und nicht jeder Schüler kann jederzeit auf das Papierklassenbuch zugreifen.

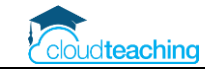

#### **Platz der Zusammenarbeit – Gruppenarbeit und Schüler-Musterlösungen**

- gleichzeitiges Bearbeiten und Erstellen von Inhalten in Echtzeit
- Abschnitte je Gruppe möglich (office.com KNB verwalten Platz der Zusammenarbeit)
- Lehrer zeigt OneNote Seite über den Beamer und Schüler bearbeiten die Seite auf Ihren Endgeräten

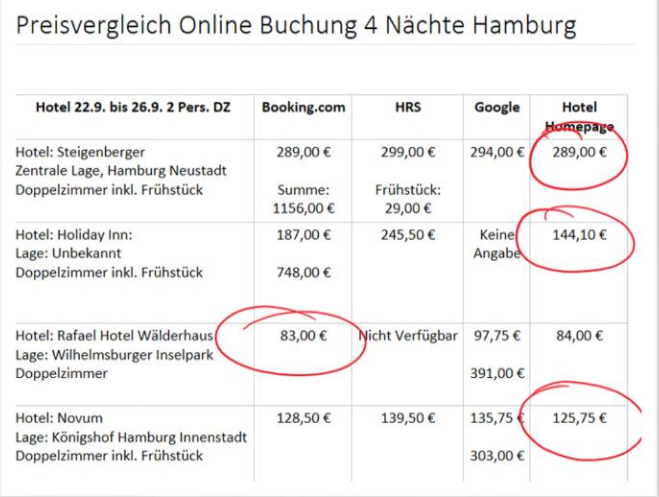

#### **Dateien einfügen oder auslagern**

Kleine Excel Datei oder PDF Dateien mit 1-2 Seiten füge ich als Datei in die Aufgabenstellung ein. Die Schüler kopieren Sich das Arbeitsblatt und bearbeiten jeweils direkt die Excel Datei.

#### Investition - Bierdeckelformel

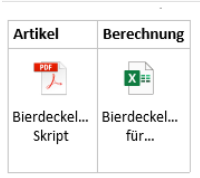

Entwickeln Sie drei Varianten, um einen Zielpreis von 140 € zu erreichen.

Größere Dateien oder Übungsaufgaben stelle ich über Teams – Kanal – Dateien zum Download zur Verfügung. Somit verbraucht das Kursnotizbuch nicht zu viel Speicherplatz.

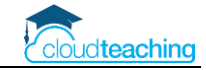

#### **OneNote kopiert für Sie!**

■ Wählen Sie die Seite, die an alle Schüler verteilt werden soll, per Mausklick aus. Wechseln Sie in das Register Kursnotizbuch. Klicken Sie auf Seite verteilen. Wählen Sie den Schülerabschnitt aus, in den die Seite kopiert werden soll. Klicken Sie anschließend auf Verteilen.

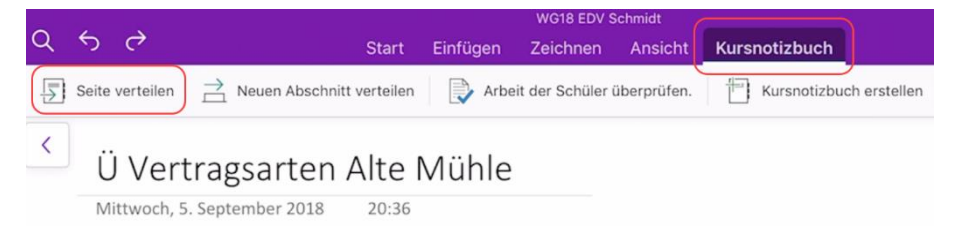

■ Alternative: Jeder Schüler kopiert sich selbstständig aus der Inhaltsbibliothek die Aufgaben in seinen Bereich. Auf diesen Bereich hat nur der Schüler und der Lehrer Zugriff. Es entsteht ein digitales Portfolio des Schülers.

#### **Aufgabenstellungen**

- Achten Sie auf kleinschrittige Aufgabenstellungen und lassen Sie Ihre Schüler Ihre jeweiligen Lösungen kurz schriftlich erklären/ beschreiben.
	- 4. Berechnen Sie den Gesamtpreis der Kuchenstücke in D5 einmal mit Zahlenwerten (=33\*1,5) und einmal mit Bezügen (=B5\*C5). Warum ist das Ergebnis jeweils gleich? Welche Rechenweise würden Sie empfehlen? Begründen Sie kurz und vergleichen Sie Ihre Begründung mit Ihren Gruppenmitgliedern.

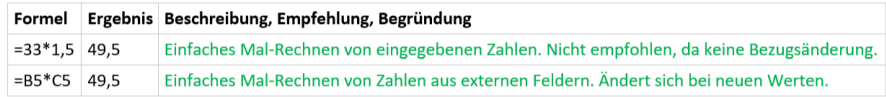

■ Fügen Sie an allen Stellen, an denen Ihre Schüler in OneNote etwas beantworten sollen, drei grüne Punkte … ein. Dann erkennen Sie die Schülerantworten direkt an der grünen Schriftfarbe.

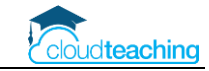

#### **Aufgabenmodul in Teams in Verbindung mit dem Kursnotizbuch**

■ Das Aufgabenmodul steht nur im Reiter Allgemein eines Teams zur Verfügung.

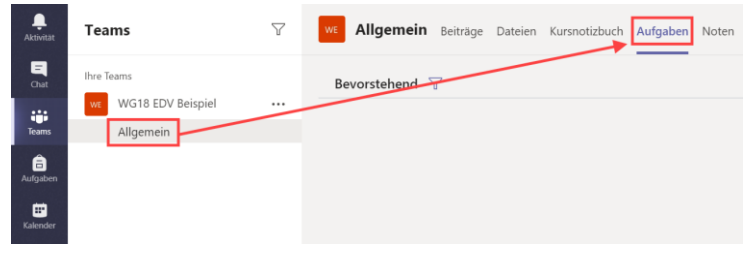

■ Geben Sie den Titel und die Arbeitsanweisung für Ihre Schüler ein.

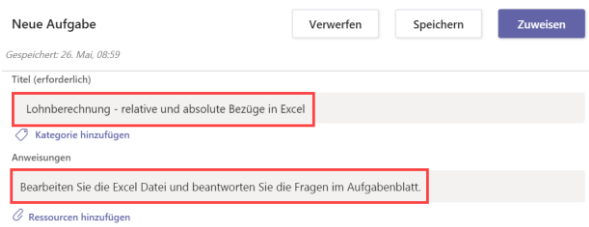

■ Klicken Sie auf Ressourcen hinzufügen, um dieser Aufgabe das entsprechende Arbeitsblatt hinzuzufügen.

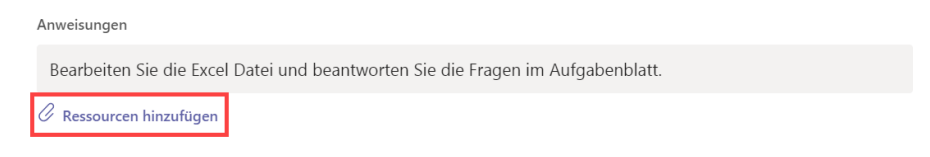

■ Wählen Sie bei Ressourcen hinzufügen den Eintrag Kursnotizbuch aus.

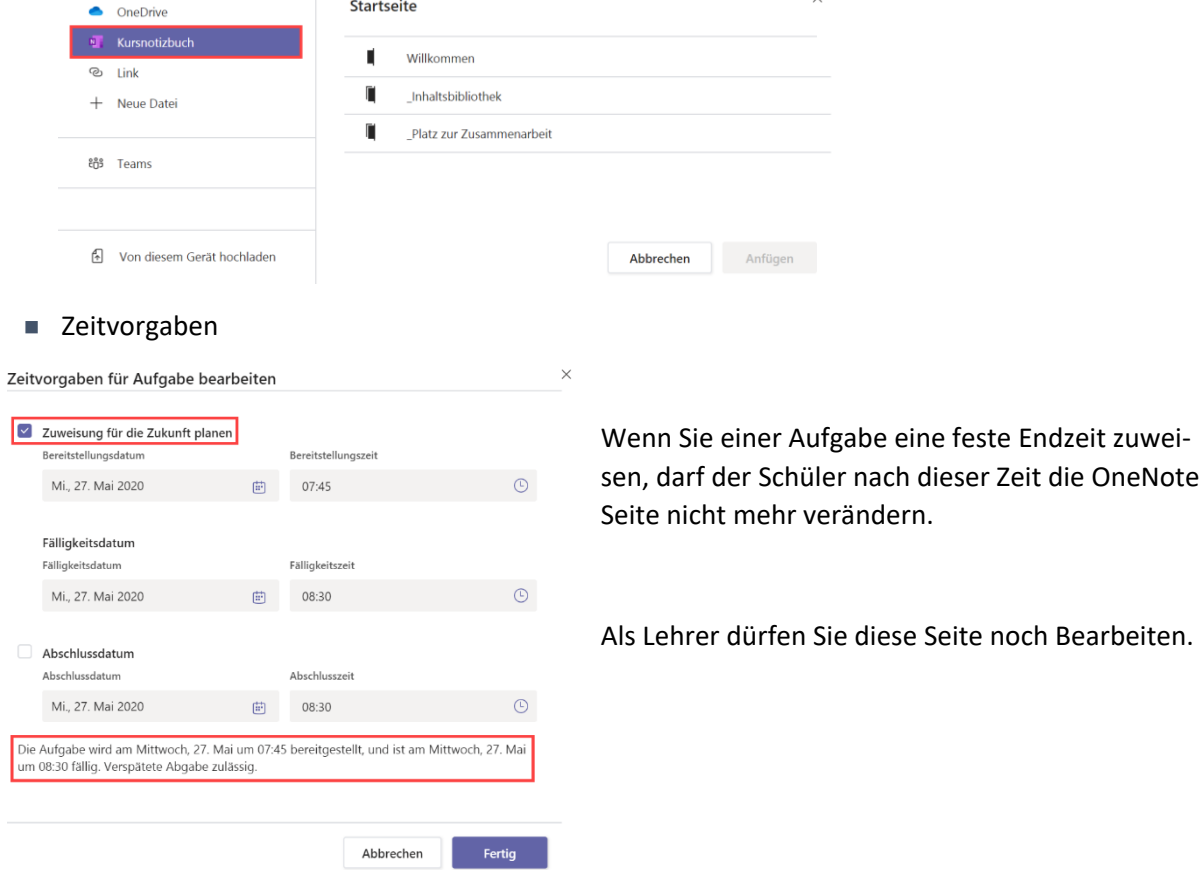

Bearbeiten.

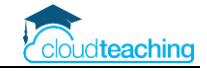

#### **Aufgabenstellungen und Schülerseiten kommentieren**

- OneNote bietet eine sehr praktische Funktion zum Überprüfen der Schülerseiten an.
- Register Kursnotizbuch Arbeit der Schüler überprüfen
- Im rechten Bereich den entsprechenden Schülerabschnitt auswählen (hier: Übungen).
- Seite auswählen (hier: Ü Vertragsarten Alte Mühle)

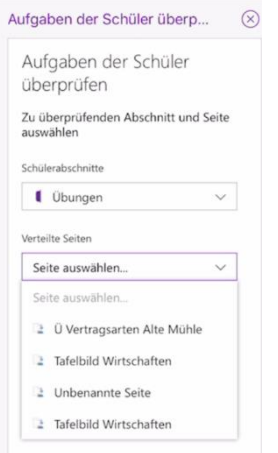

Alternativ öffnen Sie den entsprechenden Schülerabschnitt und kommentieren dort die Lösungen.

**Praktisch und schnell ist das Kommentieren in der OneNote App auf einem Tablet mit Stifteingabe!**

#### **Kommentare für Schüler aufnehmen**

■ OneNote bietet eine sehr praktische Funktion zum Überprüfen der Schülerseiten an. Nehmen Sie Ihre Kommentare einfach aus Audio Datei direkt in OneNote auf.

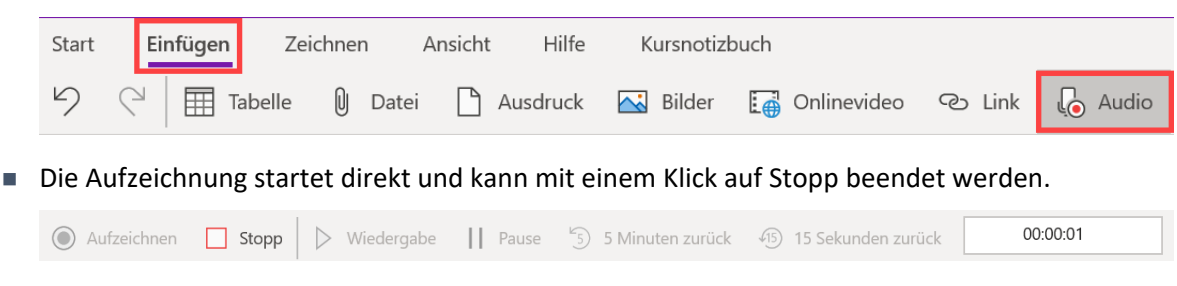

■ Der Schüler kann Ihre Aufzeichnung jederzeit mit einem Doppelklick öffnen und abspielen.

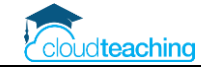

#### **Inhalte zwischen Notizbüchern kopieren**

■ Beim Anlegen eines KNBs über Teams können Sie Inhalte aus einem vorhandenen Kursnotizbuch (z.B. WG 17 EDV Schmidt) in das zu erstellende KNB kopieren lassen.

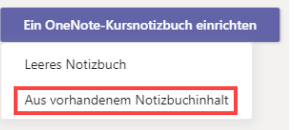

- Auch nachträglich können Sie Seiten oder Abschnitte zwischen verschiedenen Notizbüchern/ Kursnotizbüchern kopieren. Rechtsklick auf den Abschnitt/ die Seite und Verschieben/kopieren wählen.
- Alternativ nutzen Sie die Funktion In Inhaltsbibliothek kopieren im Reiter Kursnotizbuch. Hiermit kopieren Sie einen vorhandenen Abschnitt aus dem geöffneten KNB in ein anderes KNB.

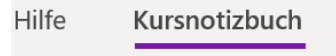

In Inhaltsbibliothek kopieren

■ TIPP: Legen Sie für sich ein "normales" Notizbuch ohne Schüler an. In diesem Notizbuch pflegen Sie alle Abschnitte und Seiten für Ihren Unterricht (z.B. BWL Schmidt). Vergleichbar mit einem analogen Aktenordner mit Papier-Kopiervorlagen.

Wenn Sie spontan in einem Kursnotizbuch eine neue Aufgabe anlegen, kopieren Sie diese auch in Ihr Vorlagen Notizbuch. So haben Sie immer ein Notizbuch mit allen Inhalten, Vorlagen, Prüfungsaufgaben und Ideen.

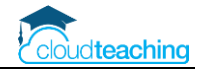

## <span id="page-24-0"></span>7 Video Unterrichtseinsatz

# VIDEO anschauen!

Dieses YouTube Video zeigt ausführlich und praxisnah den Einsatz des Kursnotizbuchs in meinem Unterricht.<https://cloudteaching.de/200>

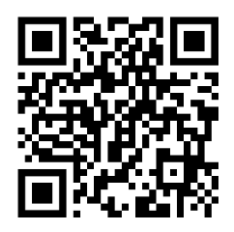

## <span id="page-24-1"></span>8 Verschiedenes

- Notizbuch löschen
	- o Notizbuch schließen: In OneNote Rechtsklick auf ein Notizbuch, Notizbuch schließen Das Notizbuch wird in OneNote nicht mehr angezeigt und verbraucht keinen Speicherplatz mehr auf dem Gerät (Tablett, Smartphone). Es ist aber noch nicht gelöscht!
	- o Notizbuch löschen: Nur über portal.office.com und dort über OneDrive möglich!
- Notizbücher exportieren und sichern
	- o aktuell nur in ein privates Microsoft Konto möglich, über office.com
	- o alternativ können Sie ein normales Notizbuch (nicht ein KNB) über die OneNote App (früher 2016er Version) exportieren
- Papierkorb: gelöschte Seiten Kursnotizbuch wiederherstellen
	- o man muss den Papierkorb je Kursnotizbuch aktivieren
	- o Reiter Ansicht Papierkorb Pfeil nach unten, Checkbox deaktivieren:
- Web Clipper:
	- o praktisch, um Internetseiten in ein Notizbuch zu übernehmen
	- o <https://www.onenote.com/clipper>
- Add-Ins, OneNote erweitern (z.B. Inhaltsverzeichnis)
	- o <https://getonetastic.com/>
	- o <https://www.onenotegem.com/>

## <span id="page-25-0"></span>9 Anleitungen, Hilfestellungen und Schulungen

#### **Schulpaket cloudteaching**

- Stellen Sie ein Office 365 Team aus IT-affinen Kollegen und motivierten Abteilungsleitern/ Pädag ogen zusammen (2-4 Personen). Dieses Team ist schulinterner Ansprechpartner für das gesamte Kollegium.
- Ihr Office 365 Team kann bei Bedarf mich ansprechen und erhält von mir Hilfestellungen. Ich nehme max. 4 Personen je Schule in ein Office 365 Austauschteam mit auf. In diesem Austauschteam wird schulübergreifend über den O365 Schuleinsatz diskutiert, Fragen gestellt und die pädagogische Umsetzung verglichen.
- Die cloudteaching-Anleitungen für Office 365 (z.B. für Teams, OneNote Kursnotizbuch, OneDrive) dürfen Sie schulintern beliebig oft kopieren und verteilen. Sie erhalten alle Anleitungen als Word Dokument und dürfen sie schulindividuell anpassen (Ihr Logo, Kopfzeile, Corporate Identity). So können Sie gegenüber Ihren Schülern und externen Partnern (Eltern, Betriebe) professionell auftreten.
- Alle Lehrerinnen und Lehrer erhalten einen Zugriff auf cloudteaching.de und können eigenständig immer die aktuellen Versionen meiner Anleitungen herunterladen.
- Alle Lehrer Ihrer Schule erhalten einen Nachlass von 20% auf alle Webinare, die ich in eigenem Namen und auf eigene Rechnung anbiete (dies gilt nicht für Webinare, bei denen ich Trainer bin, die aber über andere Veranstalter (z.B. Lehrerverbände) angeboten werden).
- Weitere Informationen und Bestellmöglichkeiten unter www.cloudteaching.de.

#### **Office 365 Präsens- und Online Fortbildungen finden Sie unter [www.cloudteaching.de.](http://www.cloudteaching.de/)**

- vor Ort in Ihrer Schule
- Zielgruppen & Inhalte schulindividuell im Vorfeld absprechen
- alternativ Online Fortbildungen

#### **Office 365 Hilfestellungen im Internet**

- https://ict-wiki.ch/
- <https://education.microsoft.com/>
- <https://www.kurtsoeser.at/>
- <http://onenote-fuer-lehrer.de/>
- <http://mone.denninger.at/>
- <https://www.iseschool.ch/>
- <https://www.microsoft.com/en-us/microsoft-365/blog/>

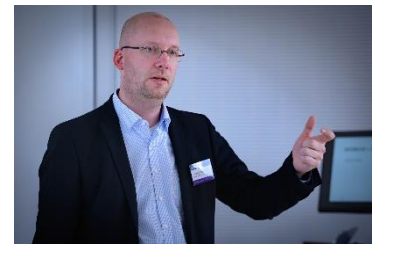

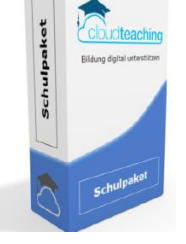

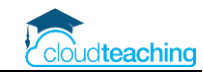